B6FH-D221-01 Z0-00

# **FUJITSU Workstation CELSIUS**

CELSIUS W5010

# BIOS セットアップメニューー

Intel、インテル、Intel ロゴ、Intel Core、Intel vPro、Xeonは、アメリカ合衆国**および / またはその他の国における Intel Corporation の商標です。** 

その他の各製品名は、各社の商標、または登録商標です。その他の各製品は、各社の著作物です。その他のすべての商標は、それぞれの所有者に帰属します。

Copyright FUJITSU LIMITED 2022

# BIOSセットアップメニュー詳細

BIOSセットアップのメニューについて説明しています。BIOSセットアップのメニューは次のとおりです。

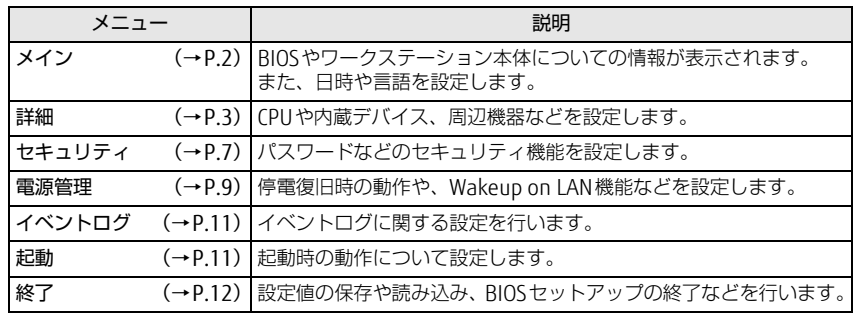

## 重 要

▶ BIOSセットアップの仕様は、改善のために予告なく変更することがあります。 あらかじめご了承ください。

### $\heartsuit$  point

▶ ユーザー用パスワードで BIOS セットアップを起動すると、設定変更のできる 項目が制限されます。制限された項目はグレーに表示されます。ユーザー用パスワードでBIOSセットアップを起動した場合に変更できる項目は次のとおりです。

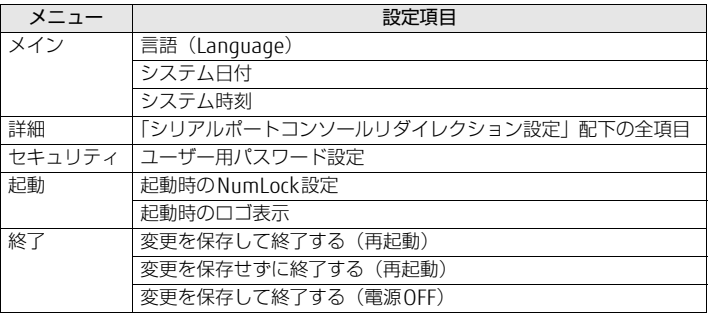

# <span id="page-1-0"></span>メインメニュー

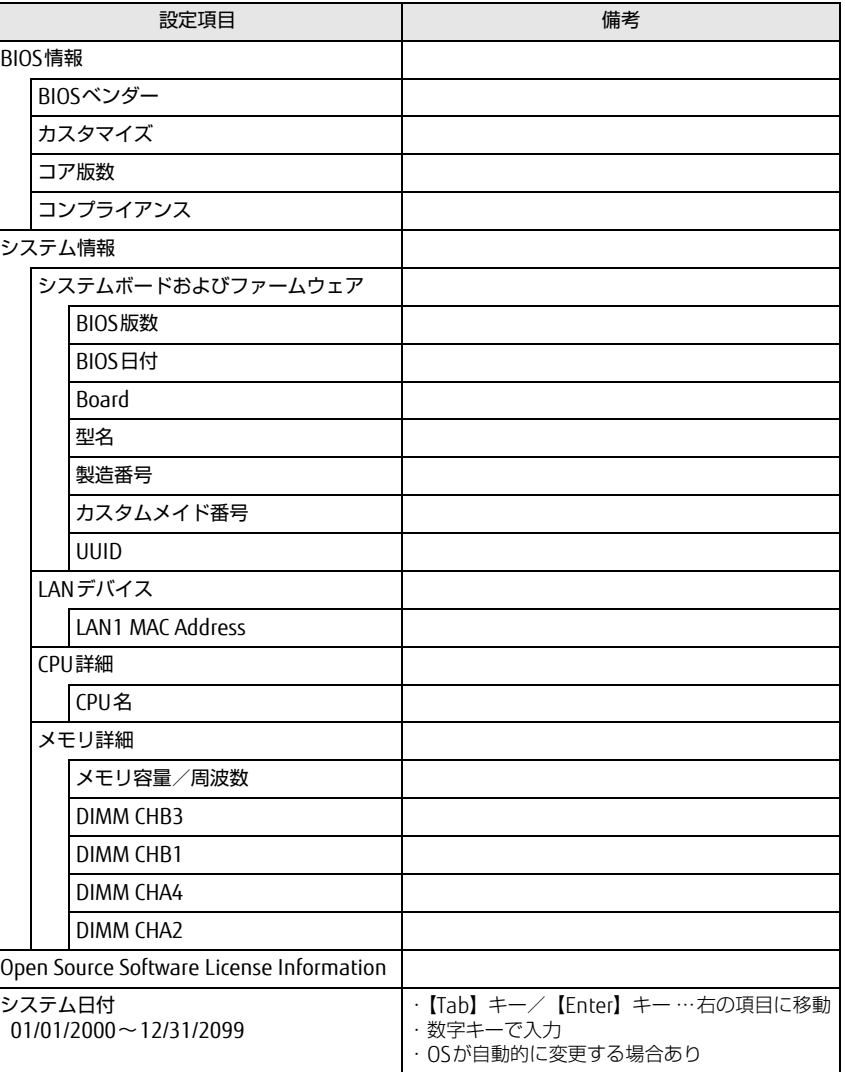

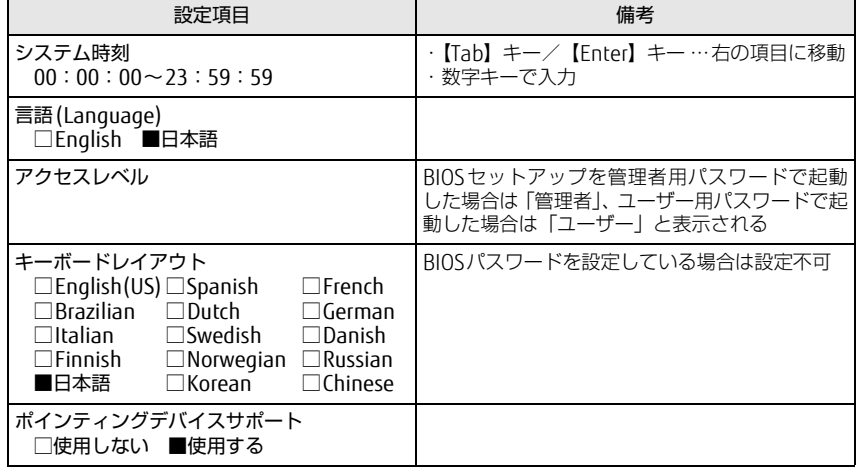

# <span id="page-2-0"></span>詳細メニュー

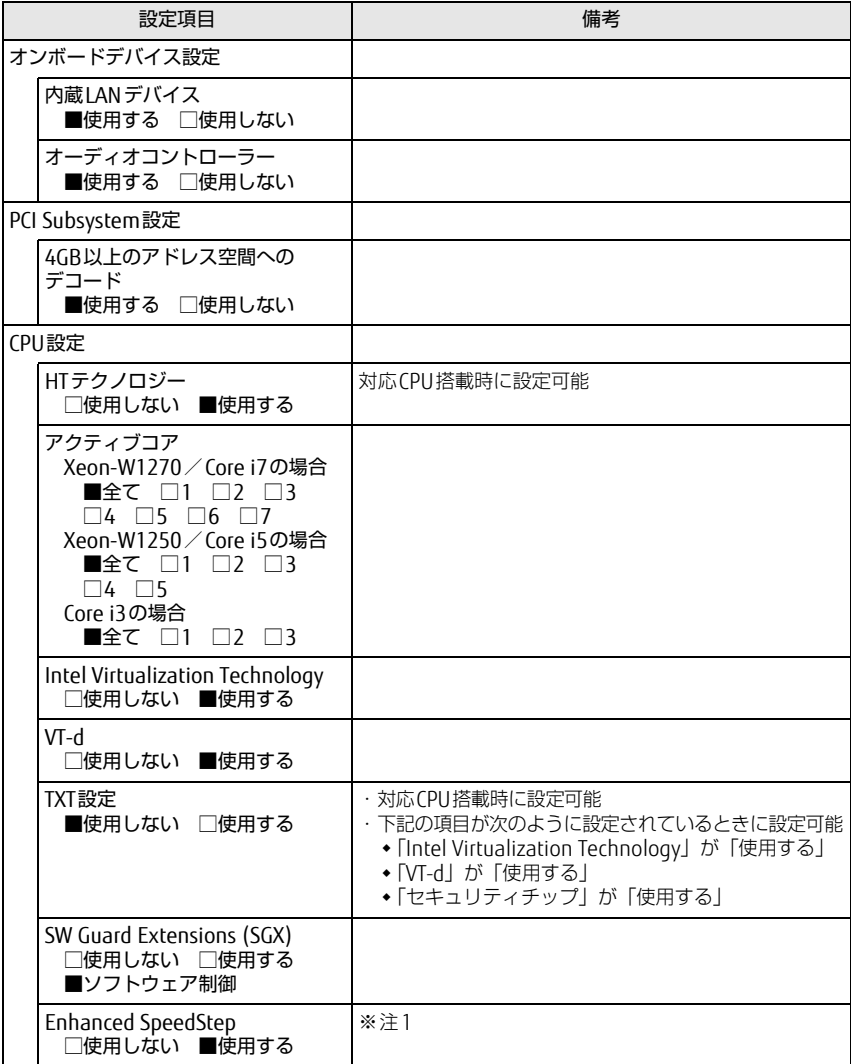

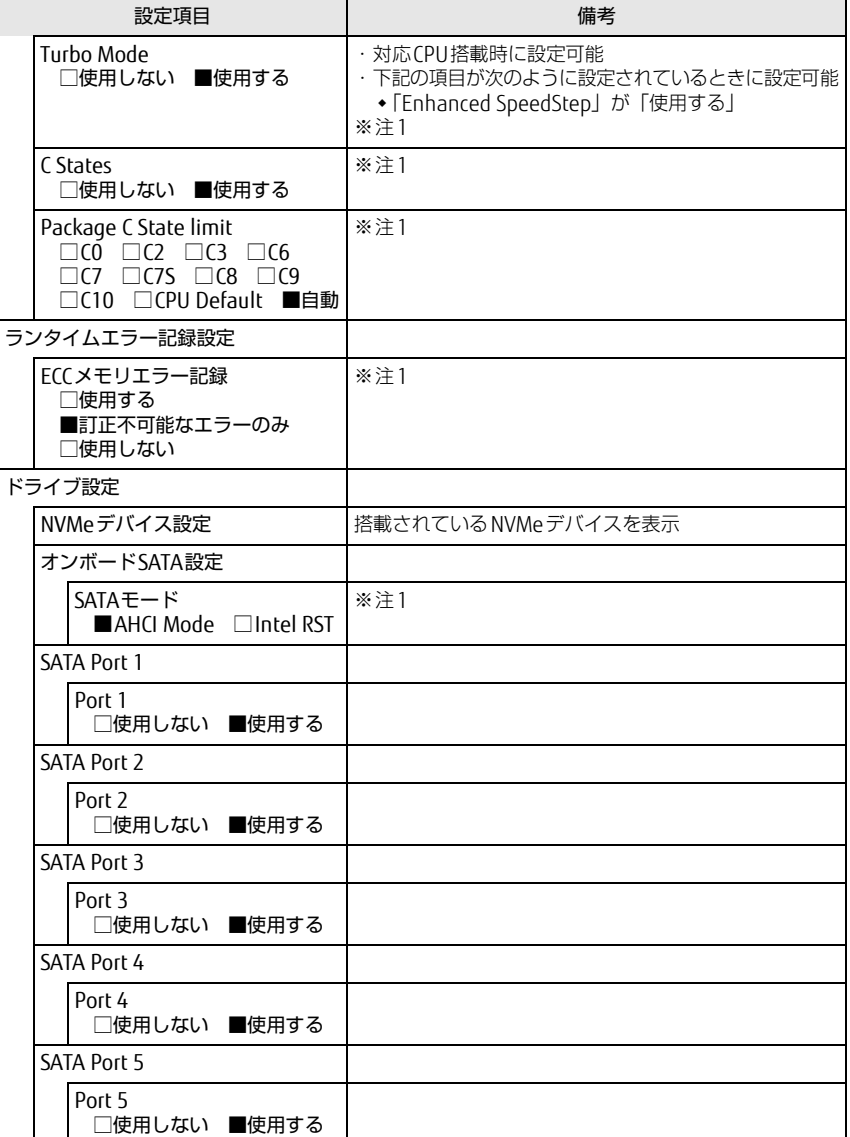

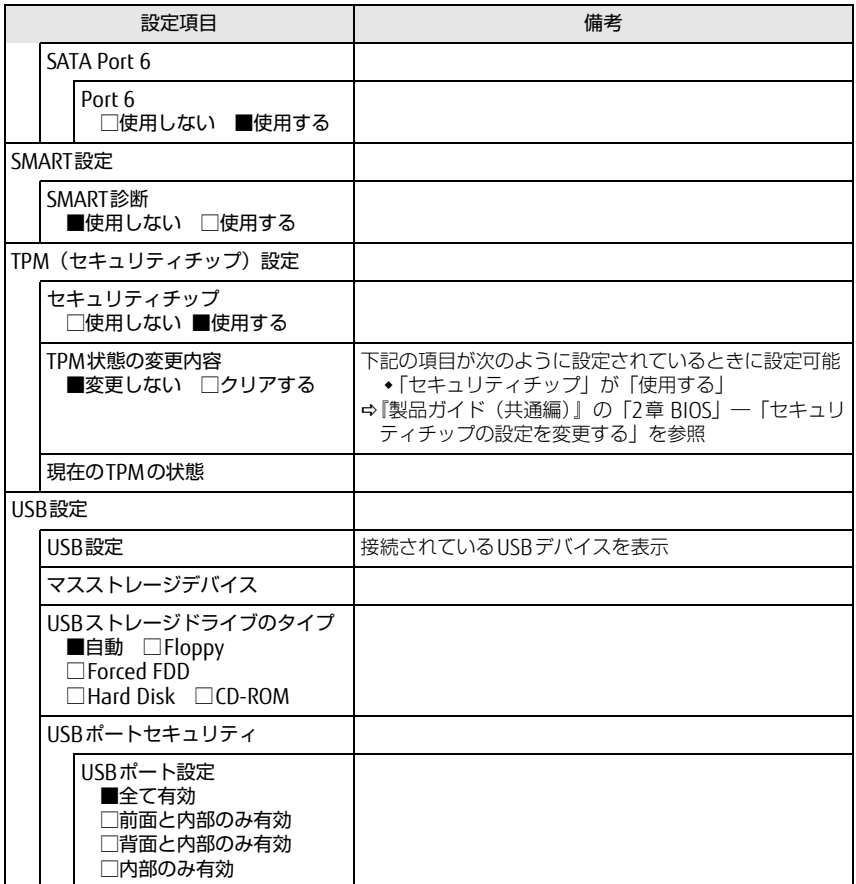

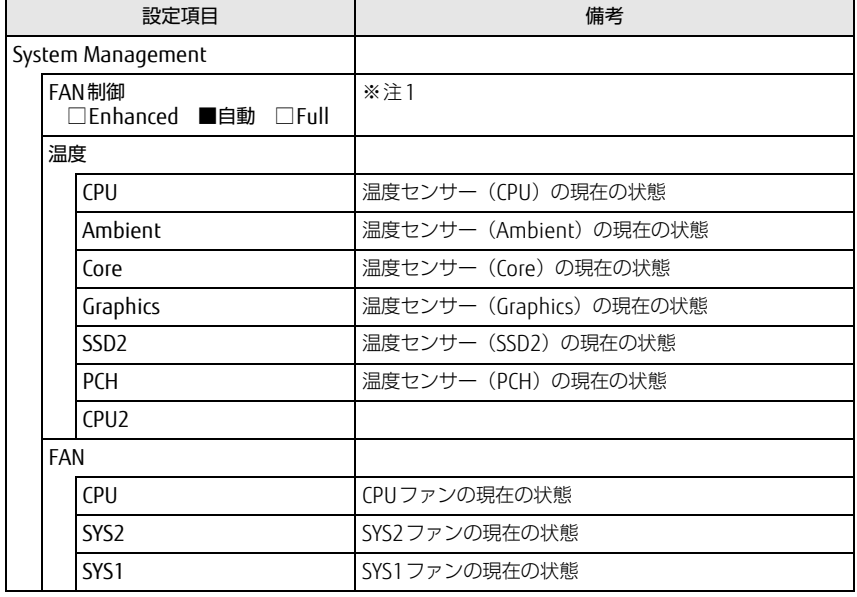

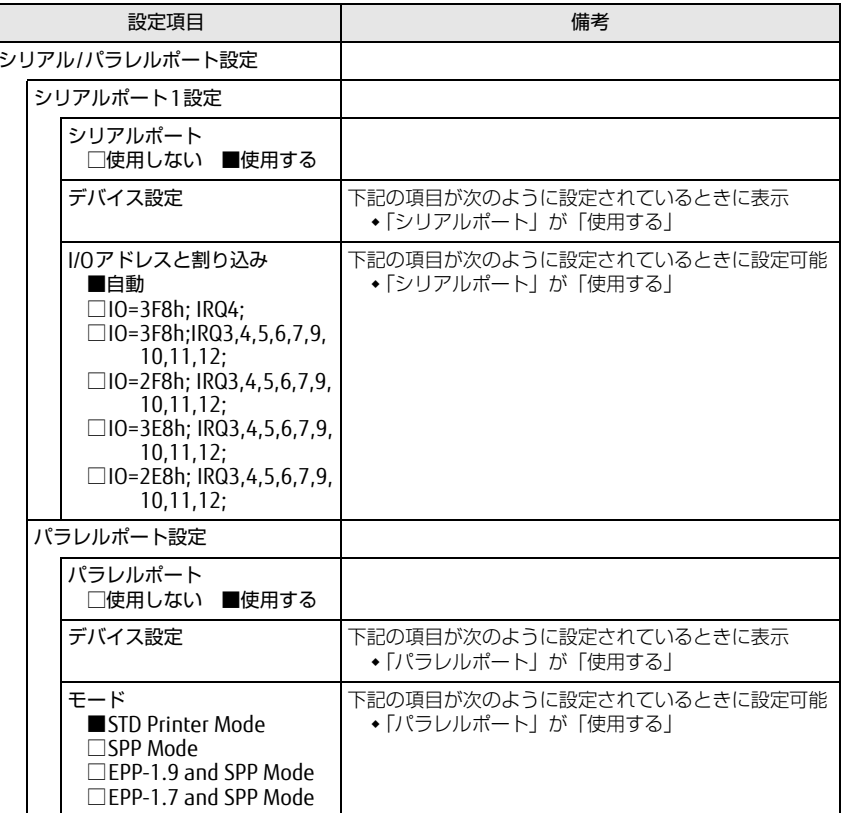

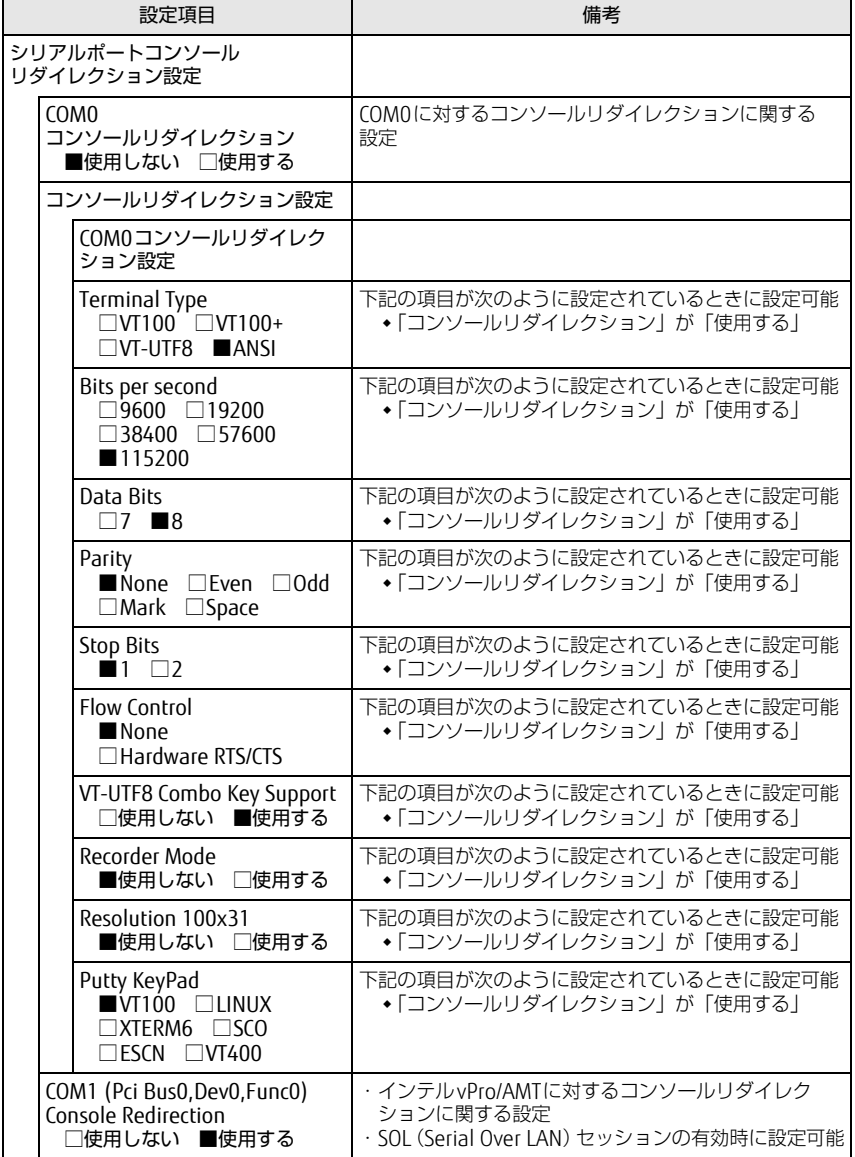

□選択肢 ■初期値

<span id="page-5-1"></span>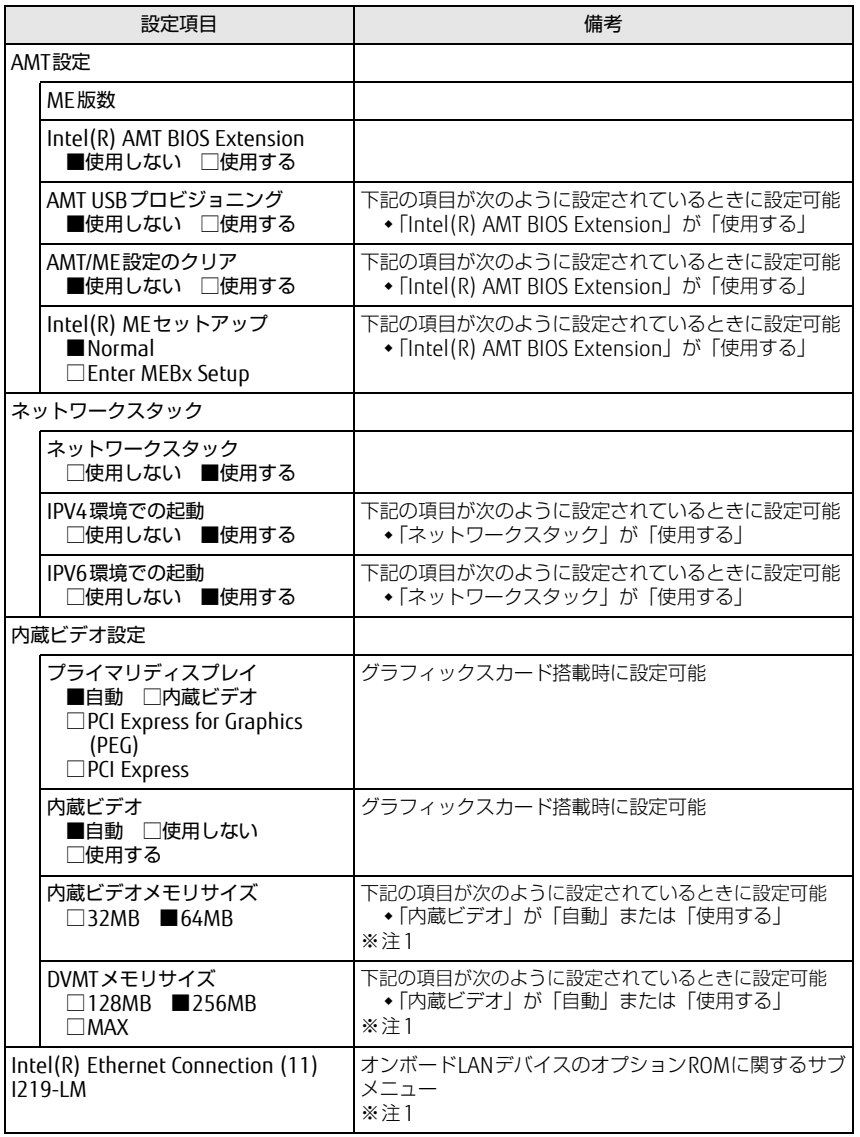

<span id="page-5-0"></span>注1: 本設定は初期値のまま変更せずにお使いください。

# <span id="page-6-0"></span>セキュリティメニュー

#### □選択肢 ■初期値

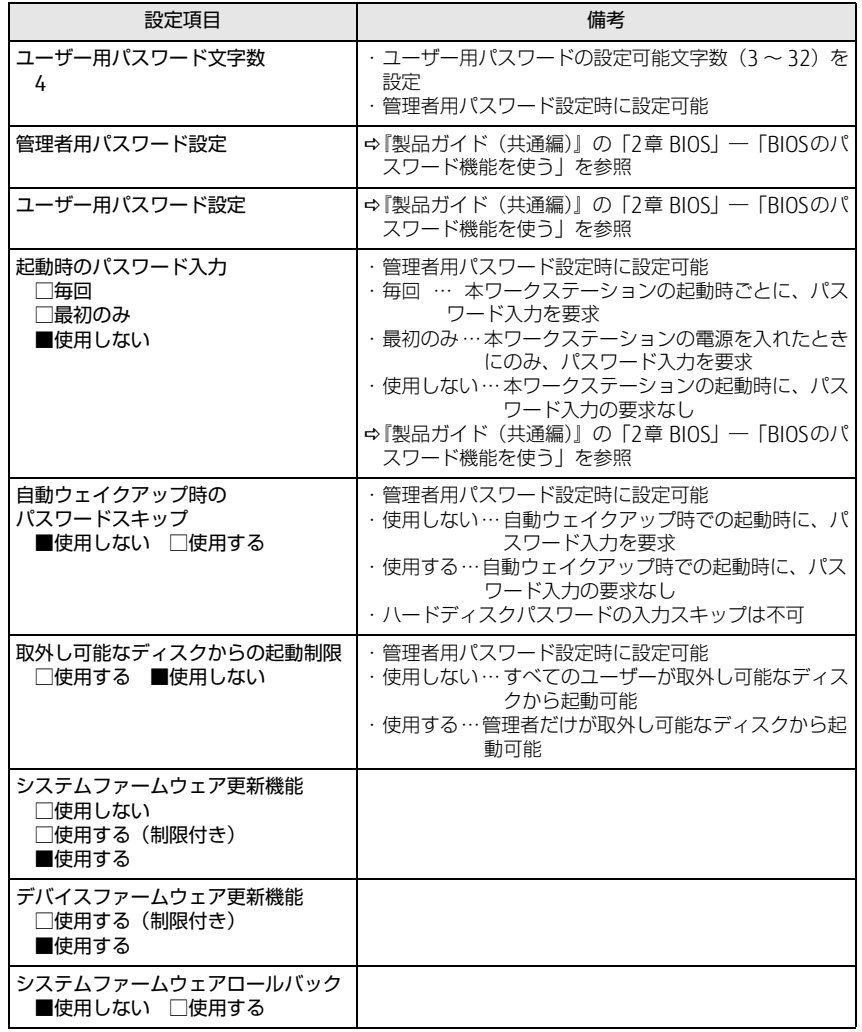

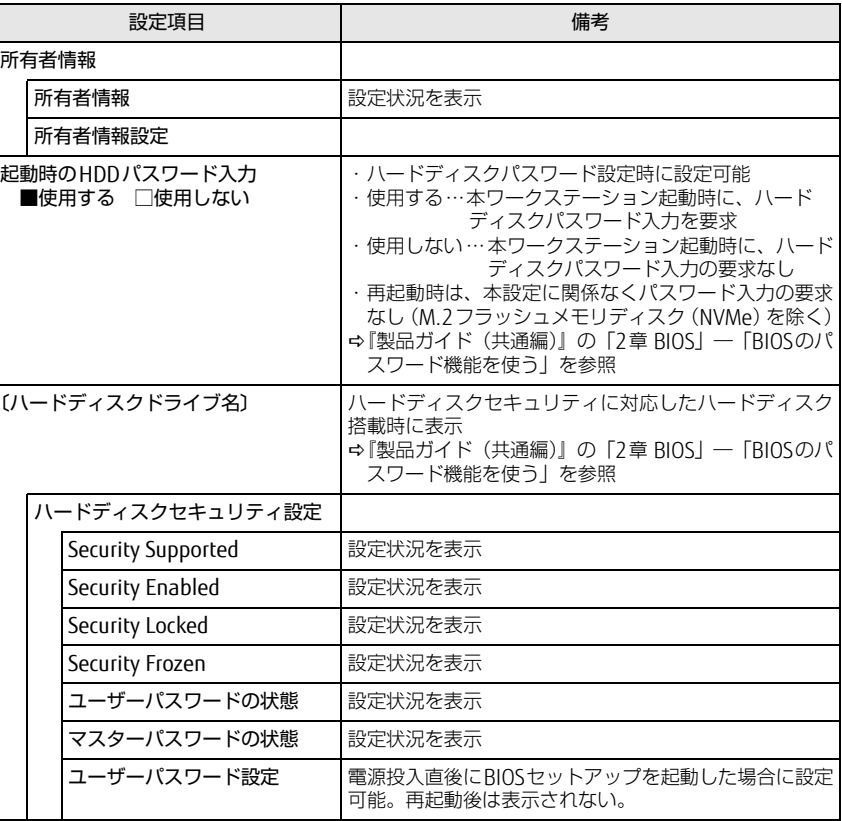

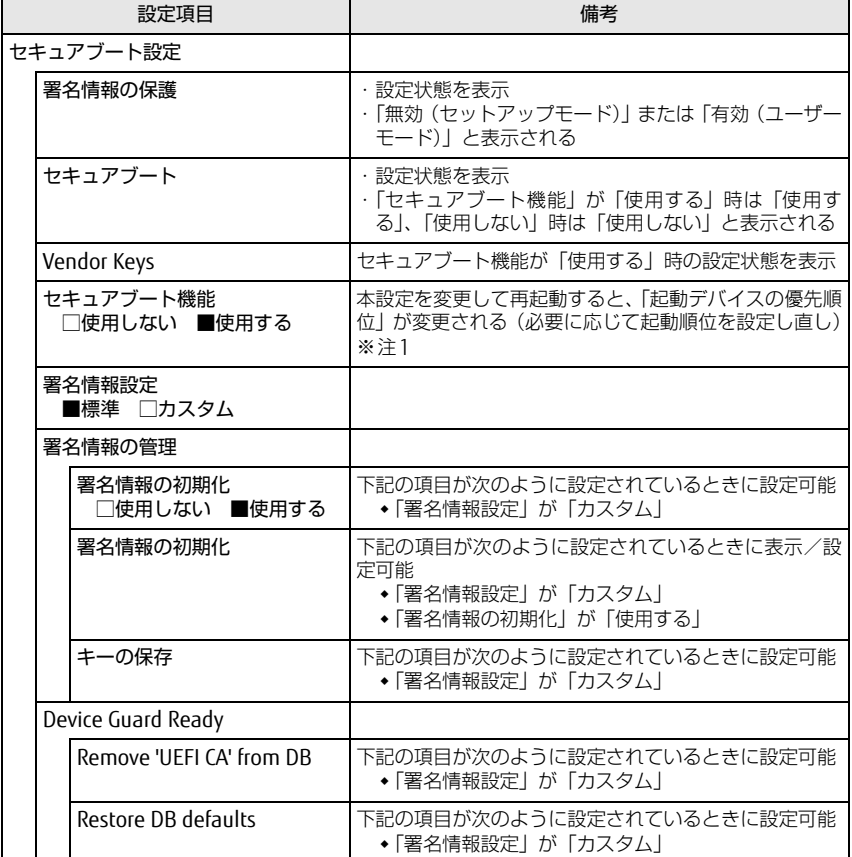

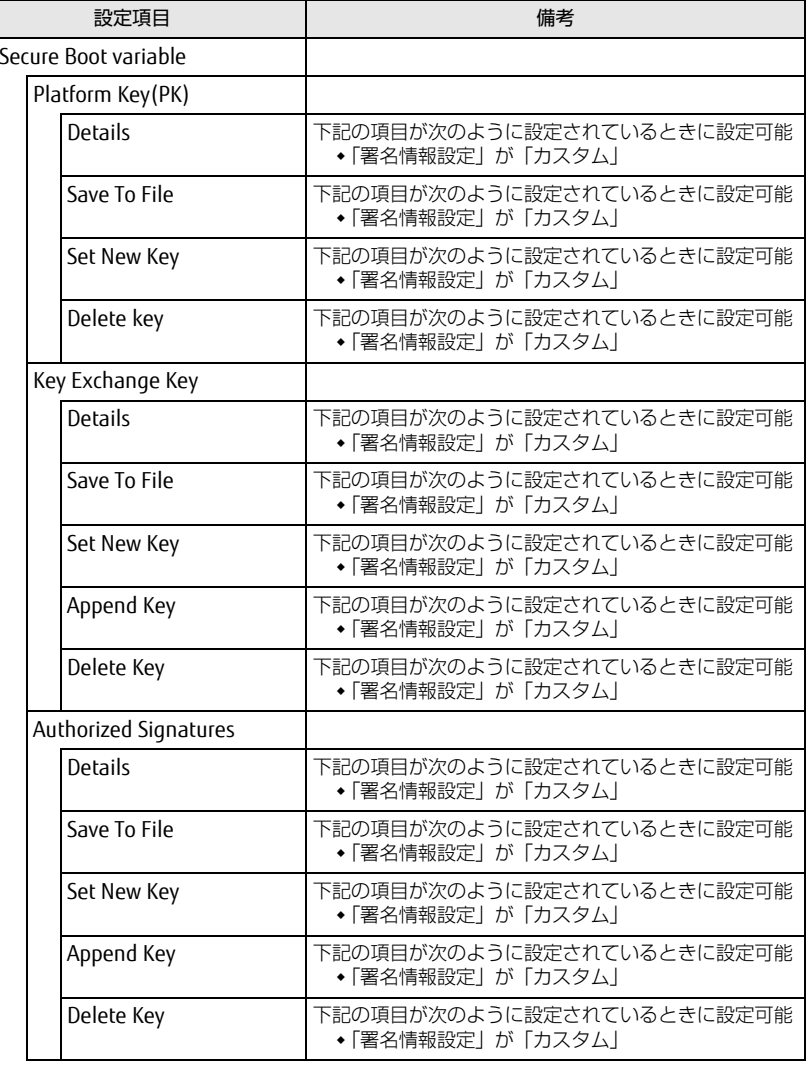

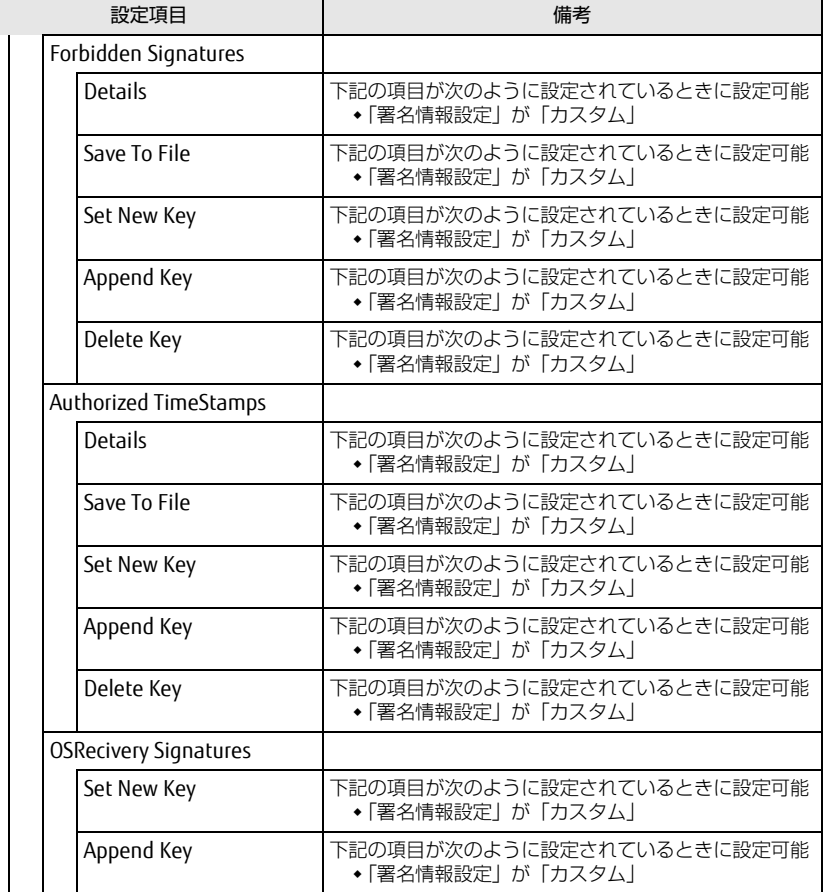

<span id="page-8-1"></span>注1: Windows 11/Windows 10の (UEFIモード/レガシー)は、次の手順で確認できます。

- 1 Windowsを起動します。
	- Windows 11の場合
		- 1「スタート」ボタン→画面右上の「すべてのアプリ」→「Windows ツール」の順にクリックし、「コントロールパネル」をダブルクリックします。
	- Windows 10の場合
		- 1「スタート」ボタン→「Windows システム ツール」→「ファイル名を指定して実行」の順にクリックします。
- 2 「msinfo32」と入力して「OK」をクリックします。 「システム情報」が表示され、 「BIOSモード」の項目に「UEFI」または「レガシー」が表 示されています。

# <span id="page-8-0"></span>電源管理メニュー

<span id="page-8-2"></span>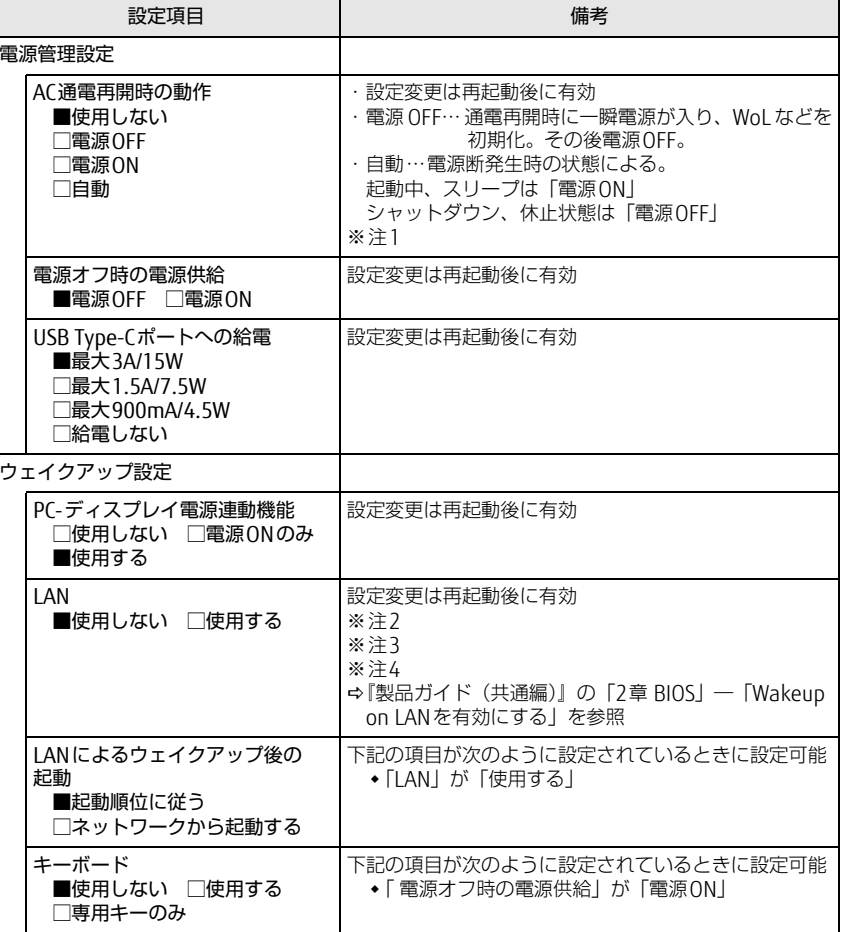

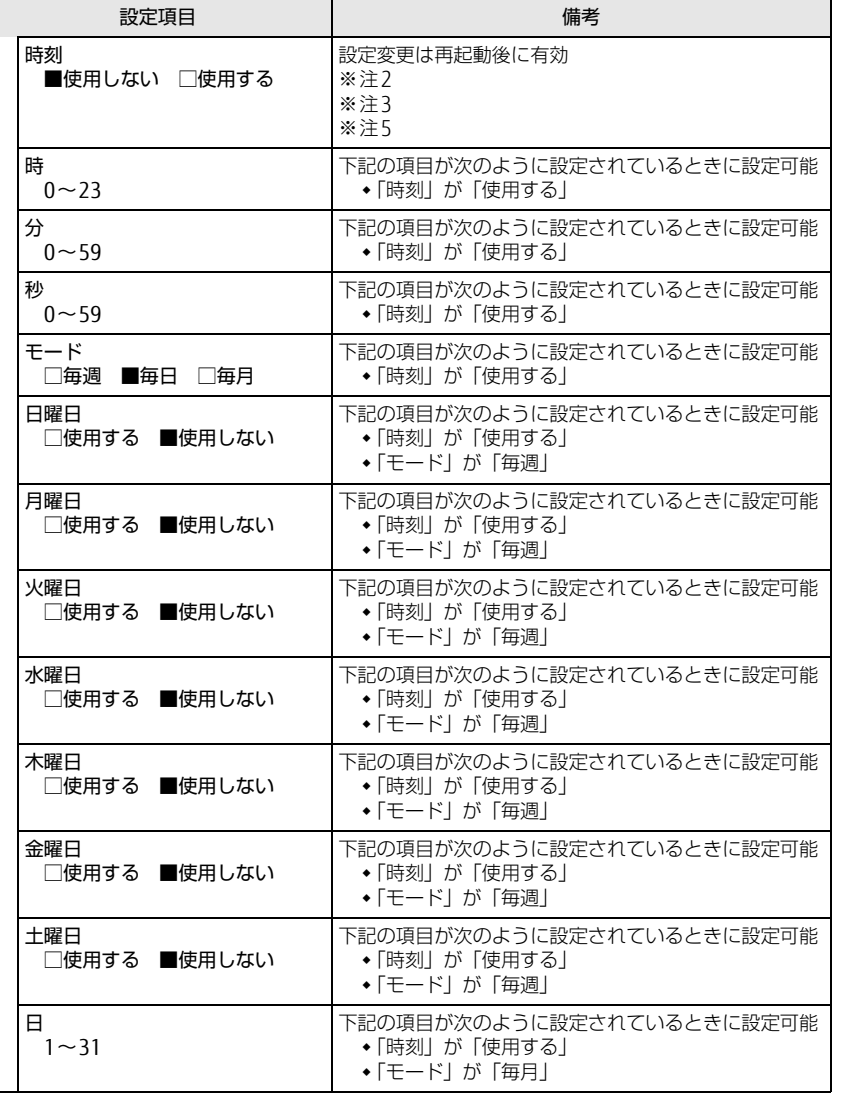

- <span id="page-9-0"></span>注1: UPSなどを使って通電再開時に電源を投入させたい場合は、「電源ON」に設定してください。 ただし、「電源ON」設定時に、本ワークステーションの電源切断状態からAC入力に瞬断が発生すると、本ワークステーションの電源が投入されることがあります。
- <span id="page-9-1"></span>注2: Windowsの高速スタートアップを無効にしてください。
- <span id="page-9-3"></span> 注3:「AC通電再開時の動作」を「使用しない」に設定した場合、停電などのAC電源切断が発生すると、次に本ワークステーションの電源を入れるまで本機能は使用できなくなります。
- <span id="page-9-2"></span>注4: 省電力状態(スリープ状態)からレジューム(復帰)させることはできません。デバイスマ ネージャーでの設定が必要です。
- <span id="page-9-4"></span>注5: 省電力状態(スリープ状態)からレジューム(復帰)させることはできません。タスクスケ ジューラまたはタスクでの設定が必要です。

# <span id="page-10-0"></span>イベントログメニュー

#### □選択肢 ■初期値

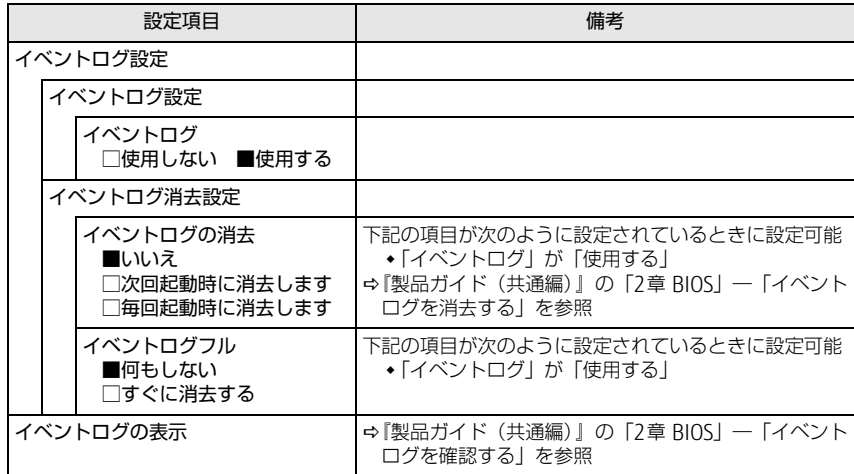

## <span id="page-10-1"></span>起動メニュー

□選択肢 ■初期値

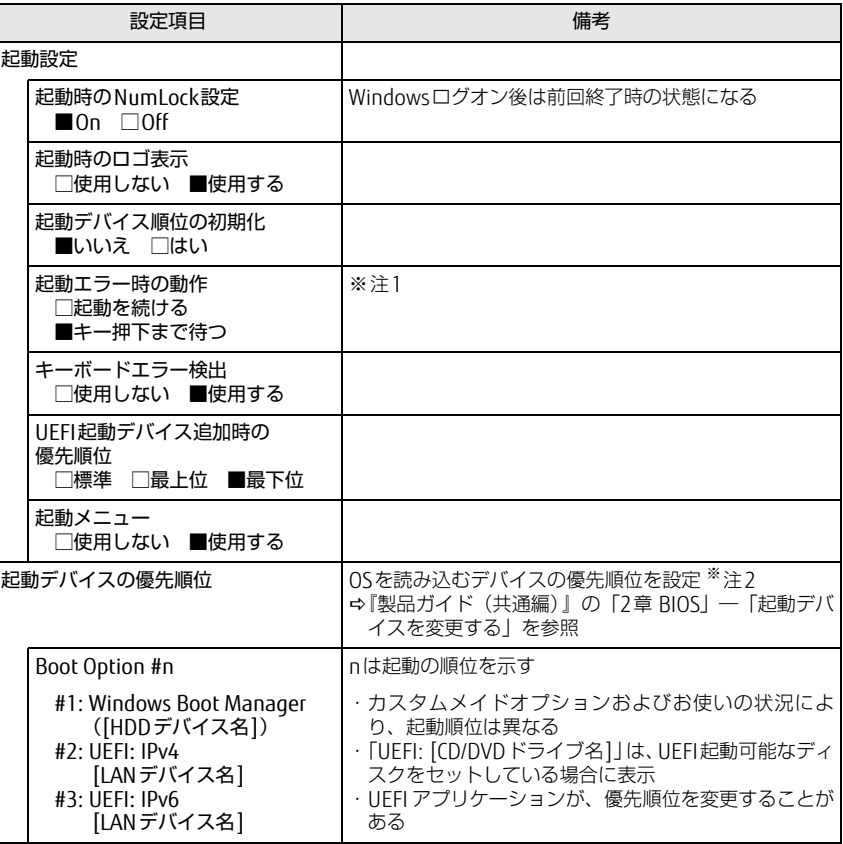

<span id="page-10-2"></span>注1: 本設定を「起動を続ける」に設定しても、エラーメッセージは表示され、イベントログにも記 録されます。

<span id="page-10-3"></span>注2: ネットワークサーバーから起動するためには、「Wired for Management Baseline Version 2.0」に準拠したインストレーションサーバーシステムが必要となります。

# <span id="page-11-0"></span>終了メニュー

項目を選んで【Enter】キーを押すと、確認画面が表示されます。

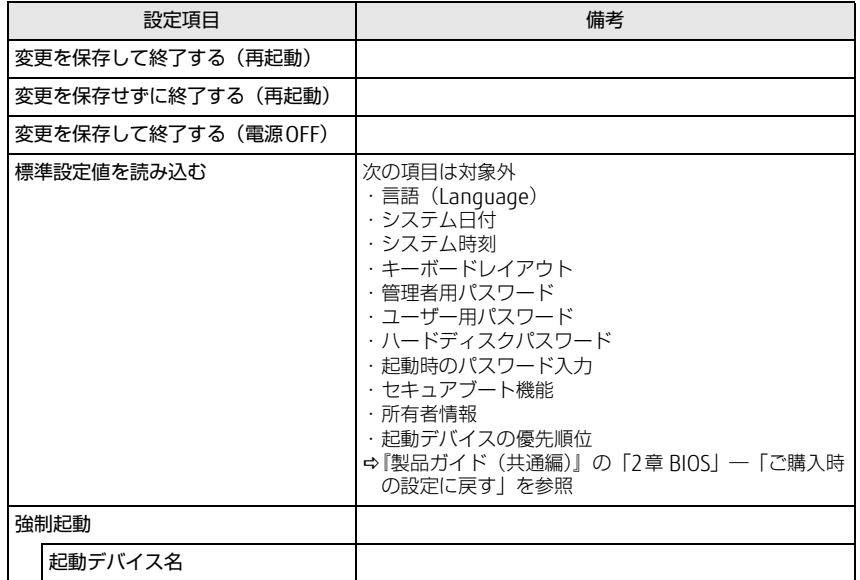